#### **PURPOSE**

This document is intended to help individuals (not companies) get set up as a supplier in Ariba. The steps explained in this document must be followed in order for payment to occur. You will begin by creating an account in the SAP Business Network (BN) in Steps 1-8. This gives you access to Ariba, which then grants you access to the University of Nebraska questionnaire..

#### GETTING SET UP IN THE SAP BUSINESS NETWORK

1. You will receive an email invitation to register as a supplier with the University of Nebraska. To begin the process, click the "Click Here" hyperlink in the email.

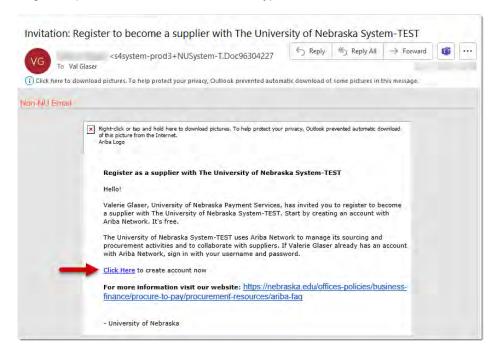

2. After clicking the "Click Here" link, the screen shown in the image below will open. To go directly to the account set up screen, click the "Sign Up" button.

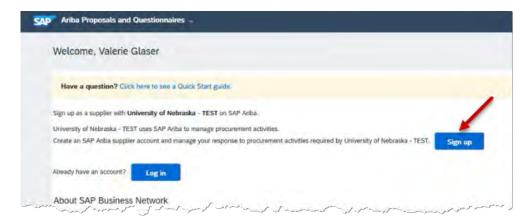

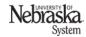

# GETTING SET UP IN THE SAP BUSINESS NETWORK (CONTINUED)

3. In the "Company information" section, complete all fields with an asterisk (\*). Don't be confused by the word, Company"; enter your home (or business) address in the fields.

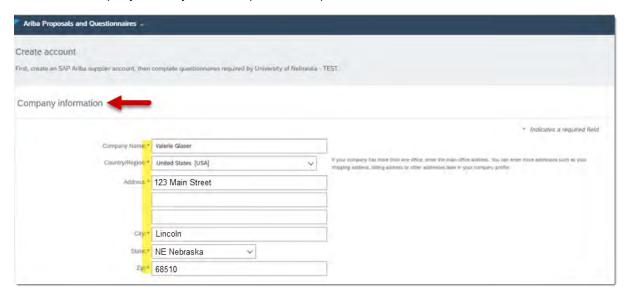

- 4. In the "User account information" section, the information of the person who received the original email will populate the fields.
  - Enter a different name/and or email address if needed; otherwise, leave as is.
  - If you would like your username to be your email address, check the checkbox. (NOTE: the username must be in email address format.)
  - Enter a password using the guidelines to the right of the field.
  - Re-enter your new password.
  - In the "Email orders to" field, enter the email address used above, if not already populated.

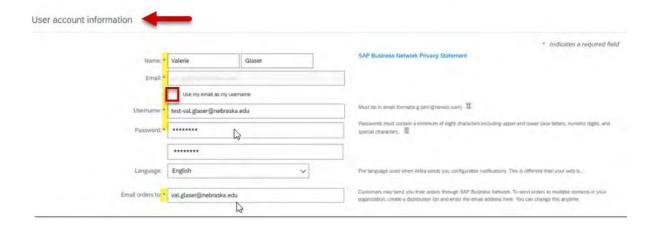

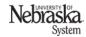

# GETTING SET UP IN THE SAP BUSINESS NETWORK (CONTINUED)

5. In the "Tell us more about your business" section, click the first "Browse" button. A "Browse Product and Services" section opens.

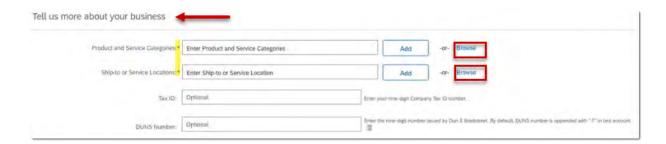

- 6. For the "Products and Services" question, click the "Browse" button. A Product and Service Category Selection tab opens. You will simply choose one. It does not matter what you select; we do not track this information for individuals.
  - · Select an option in the far-left column.
  - Then select an option in the next column...keep doing this until you see a plus (+) sign.
  - Click the plus (+) sign; when clicked, it will change to a checkmark. Your selection will appear next to a checkbox in the My Selections area.
  - · Click in the checkbox.
  - · Click the "OK" button.

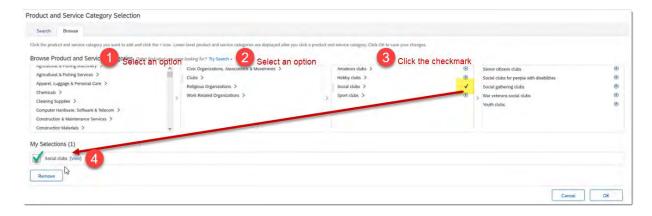

# GETTING SET UP IN THE SAP BUSINESS NETWORK (CONTINUED)

- 7. For the Ship-to field, click the "Browse" button again. You will simply choose one. It does not matter what you select; we do not track this information for individuals.
  - · Select an option in the far-left column.
  - Then select an option in the next column...keep doing this until you see a plus (+) sign.
  - Click the plus (+) sign; when clicked, it will change to a checkmark. Your selection will appear next to a checkbox in the My Selections area.
  - · Click the "OK" button.

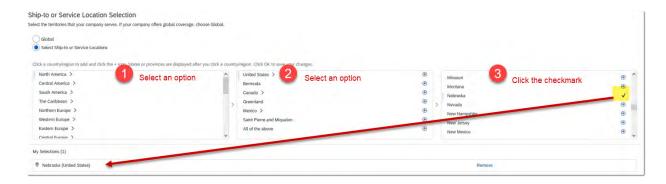

8. Click the "Create account and continue" button.

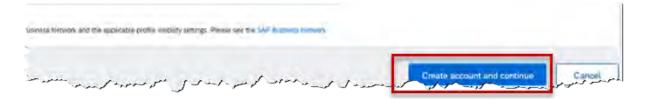

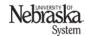

## GETTING SET UP IN UNIVERSITY OF NEBRASKA'S ARIBA SYSTEM

The University's questionnaire is an important section to complete, as the information will directly impact payment processing. The instructions for the questionnaire will be divided into the top/address portion and the bottom/tax info porting.

9. Complete all fields with a red asterisk (\*). Some fields may be pre-populated. This is the same information you entered on the previous form. Notice that the "House Number" field is separate from the "Street" field.

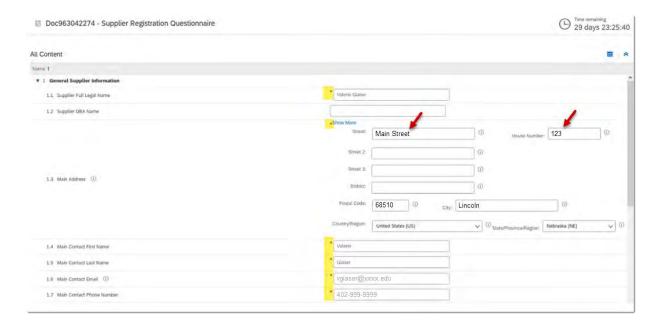

## GETTING SET UP IN UNIVERSITY OF NEBRASKA'S ARIBA SYSTEM (CONTINUED)

- 10. Complete all fields with a red asterisk (\*).
  - 2.1 Select "Individual/Sole Proprietor" from the dropdown.
  - 2.4 Once selected, red text will appear. Please read.
  - 2.5 (Optional) Typically, the default is fine.
  - 2.6 Select the appropriate citizenship option.
  - 2.18 Select the appropriate tax classification.
  - 2.20 Select "Yes" in most cases.
  - 2.21 Select "Yes" in most cases.
  - 5.1 Unlike the previous form, you do NOT need to select a category.
  - 5.2 Select "No" in most cases.

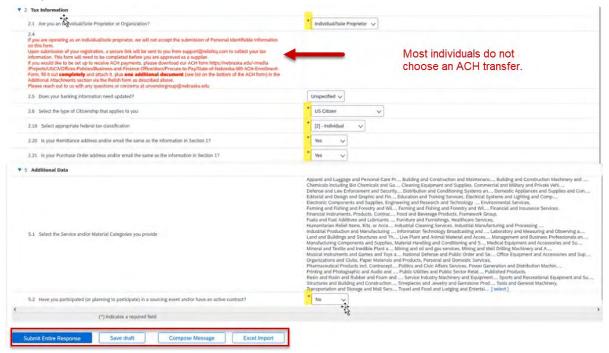

11. Click "Submit Entire Response" or "Save draft" to return later. You will receive a confirmation popup, and your screen will look like the image below. Your guestionnaire is now complete.

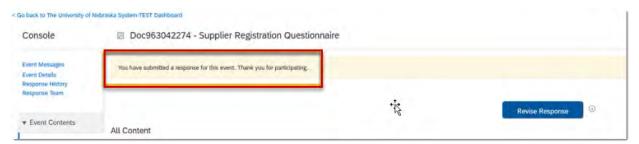

At this point, your address will be checked by USPS to make sure a valid mailing address has been entered. If not, you will receive an email from Ariba asking you to make all necessary corrections.

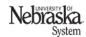

### **COMPLETING INFORMATION IN RELISH**

Because the University's Ariba system does not allow entry or storage of social security numbers, a third-party software, Relish, is used to gather your SSN. If you selected US Citizen or Resident Alien (Green Card) in section 2.6 on the previous page, once the questionnaire has been successfully completed, you will receive an email similar to the screen shot below from Relish. If you selected Non-Resident Alien in section 2.6 on the previous page, once your registration passes the USPS address check, your registration is complete. You will not receive the Relish email.

12. Click the orange, "Go To PII Form" button in the email.

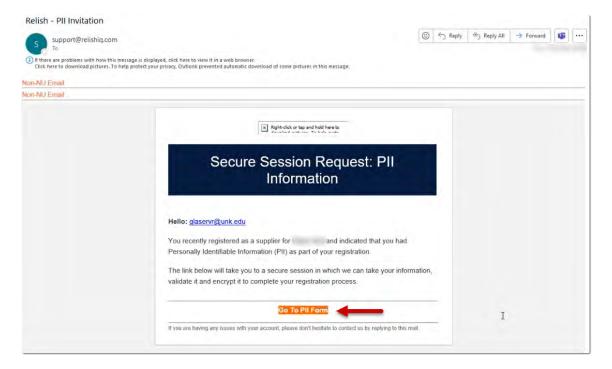

13. After clicking the "Go To PII Form" link, click "Agree" on the Terms and Conditions screen. Leave

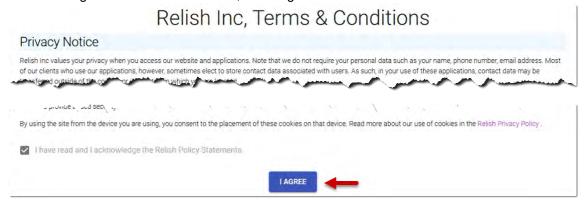

# **COMPLETING INFORMATION IN RELISH (CONTINUED)**

14. After clicking "I Agree" on the Terms and Condition screen, you will be sent an email from Relish containing a token. Enter the token on the Relish screen. After entering the token, the Relish PII form will open.

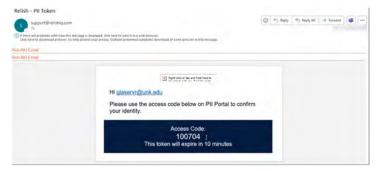

- 15. (Optional) Indicate if you are attaching a W9 (most individuals do not).
- 16. Enter your name and social security number in the fields.
- 17. Click "CLICK TO VALIDATE" button.

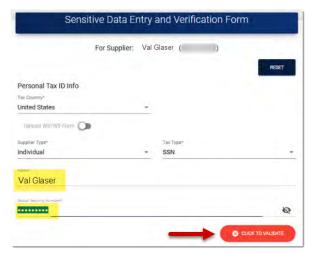

Once your SSN is validated by the IRS, green check marks display and a "Validated" image appears.

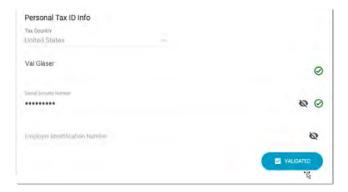

# **COMPLETING INFORMATION IN RELISH (CONTINUED)**

- 18. (Optional) If you elected to have your funds deposited via ACH, attach the ACH form and additional document at the bottom of the Relish form.
- 19. Click the "CLICK TO ENCRYPT AND SEND DATA" button.

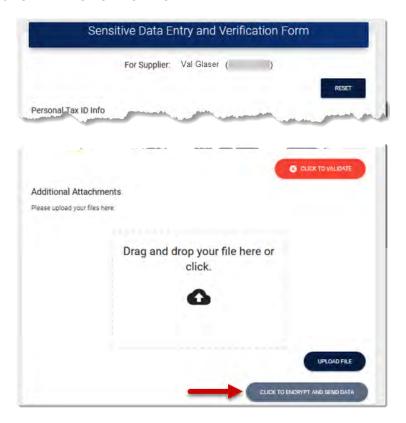

You will receive the following confirmation message. Your registration is now complete!

# Sensitive Data Entry and Verification Form Thank you for submitting your information. You can close this window, no further action is required.

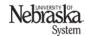

# **COMPLETING INFORMATION IN RELISH (CONTINUED)**

You will also receive emails from both Relish and the University's Ariba system.

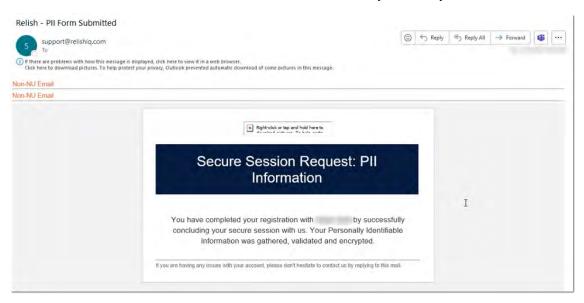

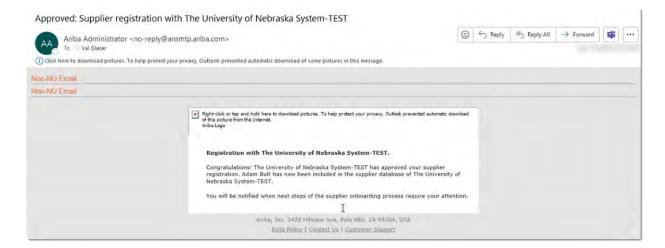